## **Actualización de las preferencias del usuario para Quantra 2.2**

Este apéndice se aplica a la versión 10.1.2 y anteriores de SecurView®. Guarde este documento junto con la *Guía del usuario de la estación de trabajo SecurView DX/RT* para poder consultarlo en el futuro.

El procedimiento cambia las Preferencias del usuario de un usuario radiólogo o técnico para mostrar correctamente los resultados de la versión 2.2 de la aplicación Quantra™.

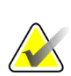

**Nota**

Repita el siguiente procedimiento para cada usuario radiólogo o técnico. Realice el procedimiento también cuando se agreguen nuevos usuarios. Es responsabilidad del centro asegurarse de que se realice este procedimiento.

- 1. En la ventana de inicio de sesión de SecurView, introduzca el nombre de usuario y la contraseña asociados con su cuenta de usuario de radiólogo o técnico y, a continuación, seleccione **Iniciar sesión**.
- 2. En la pantalla de inicio de SecurView, seleccione **Administración**.
- 3. Seleccione **Preferencias del usuario**. A continuación, seleccione **Herramientas y superposiciones**.
- 4. En "Visualización CAD", seleccione **Configurar...** para mostrar la ventana Configuración de la visualización CAD.
- 5. Seleccione **Biomarcadores para la obtención de imágenes Hologic**.
- 6. En la sección "Quantra", desmarque las casillas de verificación de las filas 1-7 (Vd, Vb, Vbd, Vd-score, Vbd-score, Abd y qDC). Seleccione solo la casilla de verificación de la fila 8 (QDC), de forma similar al ejemplo siguiente.

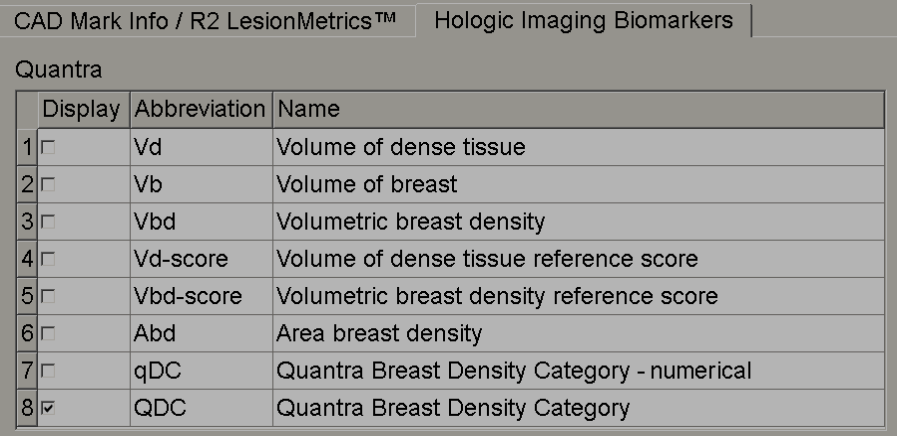

*Figura 1: Biomarcadores para la obtención de imágenes Hologic, sección Quantra*

7. En la lista desplegable "Mostrar por defecto", seleccione "Por paciente".

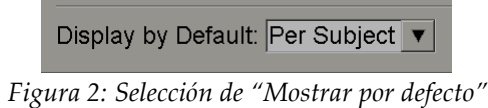

8. Seleccione **Aceptar** para cerrar la ventana. A continuación, seleccione **Aplicar** (en la esquina inferior derecha de la pantalla) para guardar los cambios.

La próxima vez que visualice los resultados de Biomarcadores para la obtención de imágenes Hologic, los resultados de Quantra se mostrarán como se ilustra en el siguiente ejemplo, con los resultados por paciente mostrados de forma predeterminada.

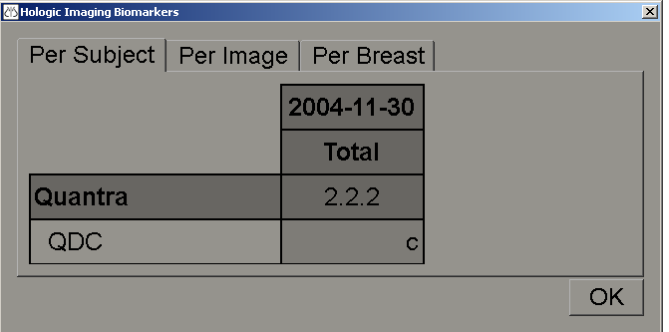

*Figura 3: Sección "Por paciente" de Quantra en Biomarcadores para la obtención de imágenes Hologic*

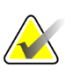

## **Nota**

La versión 2.2 de Quantra proporciona solo los resultados de QDC Quantra de la categoría de densidad mamaria. Para obtener información adicional, consulte la *Guía del usuario de Quantra 2.2* y las *Notas de la versión Quantra 2.2.2*.